# **How to Edit a Built Record**

If the Admin needs to change and rebuild a previously built record, they can click the **Edit Build** button to do rebuilt the record. Once a Custom Field is built, some of the fields will be locked and cannot be edited.

## **Here are the steps to Edit and Rebuild a built record:**

- 1. Log in as **Admin user**
- 2. On user's menu panel, go to **System Manager** folder then click **Custom fields**.
- 3. From **Search Custom Field** screen, select an existing record.
- 4. Change editable fields on the header (**Tab Name, Layout, Description**)

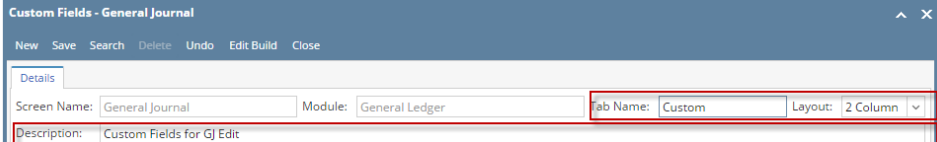

5. Change editable fields on the grid (**Field Name**, increase **Field Size**, change Text box **Control Type**, **Location**)

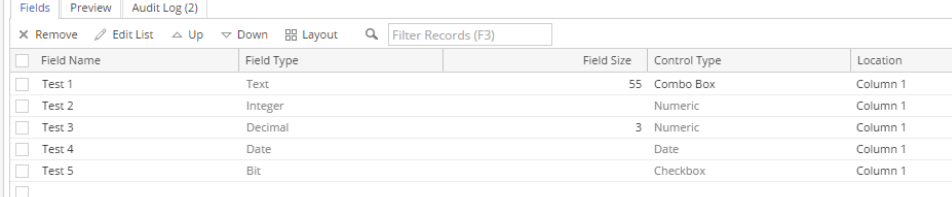

6. Add new field Cannot change a Control Type for an existing field except for **Text box, Text area, Combo box**

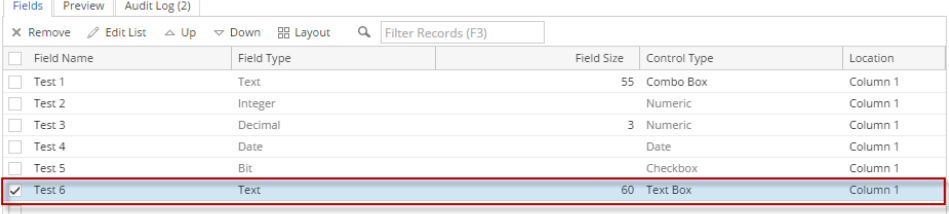

7. Click **Edit Build** toolbar button to save the changes and apply to modules

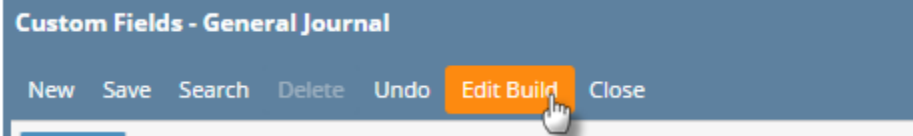

**Here are the steps to Edit and Rebuild a built record:**

- 1. Log in as **Admin user**
- 2. On user's menu panel, go to **System Manager** folder then click **Custom fields**.
- 3. From **Search Custom Field** screen, select an existing record.
- 4. Change editable fields on the header (**Tab Name, Layout, Description**)

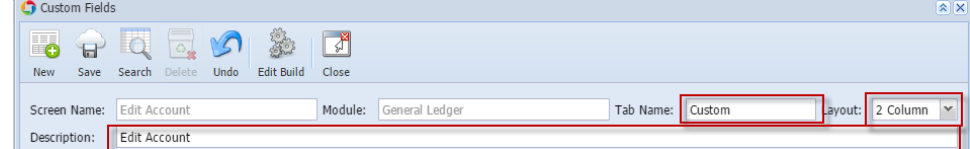

5. Change editable fields on the grid (**Field Name**, increase **Field Size**, change Text box **Control Type**, **Location**)

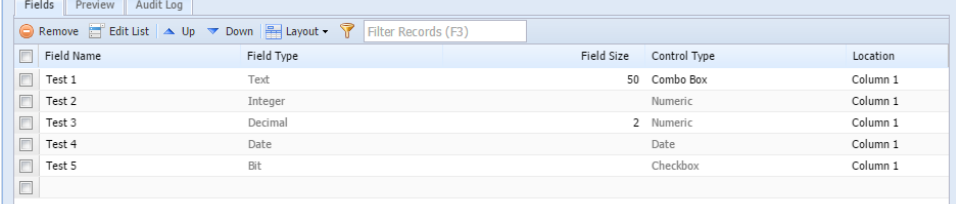

Cannot change a Control Type for an existing field except for **Text box, Text area, Combo box**

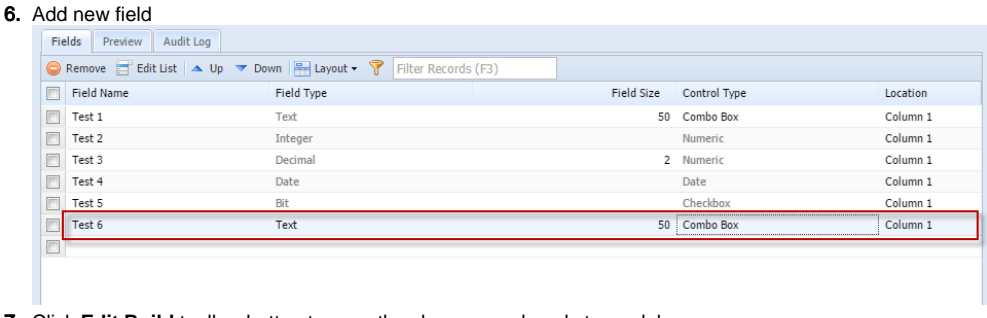

7. Click **Edit Build** toolbar button to save the changes and apply to modules

|                | $-1111$ |        |               |      |            |              |  |
|----------------|---------|--------|---------------|------|------------|--------------|--|
| $\overline{1}$ |         |        |               |      |            | ъ            |  |
| New            | adve    | search | <b>Jelete</b> | Undo | Fdit Build | <b>Close</b> |  |

**Here are the steps to Edit and Rebuild a built record:**

- a. Log in as **Admin user**
- b. On user's menu panel, go to **System Manager** folder then click **Custom fields**.
- c. From **Search Custom Field** screen, select an existing record.
- d. Change editable fields on the header (**Tab Name, Layout, Description**)

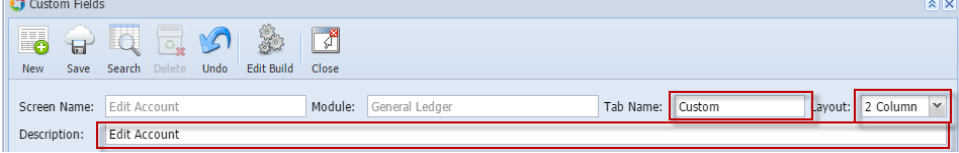

e. Change editable fields on the grid (**Field Name**, increase **Field Size**, change Text box **Control Type**, **Location**)

| IICIUS<br>LICALCAL                                                                                         |            |                            |          |  |  |  |  |
|----------------------------------------------------------------------------------------------------|------------|----------------------------|----------|--|--|--|--|
| ◯ Remove $\Box$ Edit List $\Box$ Up $\triangledown$ Down $\Box$ Layout $\triangledown$ Filter Records (F3) |            |                            |          |  |  |  |  |
| Field Name                                                                                                 | Field Type | Field Size<br>Control Type | Location |  |  |  |  |
| $\Box$ 1                                                                                                   | Text       | 56 Text Box                | Column 1 |  |  |  |  |
| $\Box$ 2                                                                                                   | Integer    | Numeric                    | Column 1 |  |  |  |  |
| $\Box$ 3                                                                                                   | Decimal    | 3 Numeric                  | Column 1 |  |  |  |  |
| $\Box$ 4                                                                                                   | Date       | Date                       | Column 1 |  |  |  |  |
| $\Box$ 5                                                                                                   | Bit        | Checkbox                   | Column 1 |  |  |  |  |
| □ 6                                                                                                    | Text       | 50 Combo Box               | Column 1 |  |  |  |  |
| E                                                                                                    | Text       | 50 Text Area               | Column 1 |  |  |  |  |
| 同                                                                                                    |            |                            |          |  |  |  |  |

f. Cannot change a Control Type for an existing field except for **Text box, Text area, Combo box** Add new field

| Remove E Edit List   $\triangle$ Up $\triangledown$ Down   $\frac{1}{24}$ Layout $\triangledown$   Filter Records (F3) |            |              |                          |  |  |  |
|----------------------------------------------------------------------------------------------------|------------|--------------|--------------------------|--|--|--|
| Field Name<br>$\Box$                                                                                                   | Field Type | Field Size   | Control Type<br>Location |  |  |  |
| $\Box$ 1                                                                                                    | Text       | 56 Text Box  | Column 1                 |  |  |  |
| $\overline{2}$                                                                                                    | Integer    | Numeric      | Column 1                 |  |  |  |
| $\Box$<br>3                                                                                                    | Decimal    | 3 Numeric    | Column 1                 |  |  |  |
| $\Box$<br>$\overline{4}$                                                                                               | Date       | Date         | Column 1                 |  |  |  |
| $\Box$<br>5                                                                                                    | Bit        | Checkbox     | Column 1                 |  |  |  |
| 6                                                                                                    | Text       | 50 Combo Box | Column 1                 |  |  |  |
| $\overline{z}$                                                                                                    | Text       | 50 Text Area | Column 1                 |  |  |  |
| $8$ (new)                                                                                                    | Integer    | Numeric      | Column 1                 |  |  |  |
| ▣                                                                                                    |            |              |                          |  |  |  |

g. Click **Edit Build** toolbar button to save the changes and apply to modules

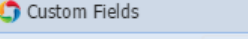

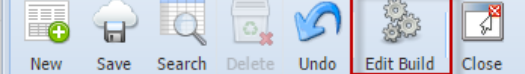

## **Here are the steps to Edit and Rebuild a built record:**

- 1. Log in as **Admin user**
- 2. On user's menu panel, go to **System Manager** folder then double click **Custom fields**.
- 3. From **Search Custom Field** screen, select an existing record.

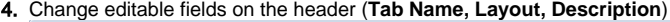

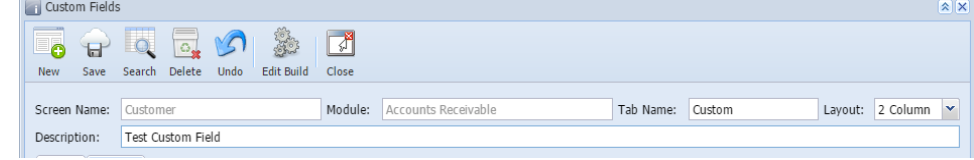

5. Change editable fields on the grid (**Field Name**, increase **Field Size**, change Text box **Control Type**, **Location**)

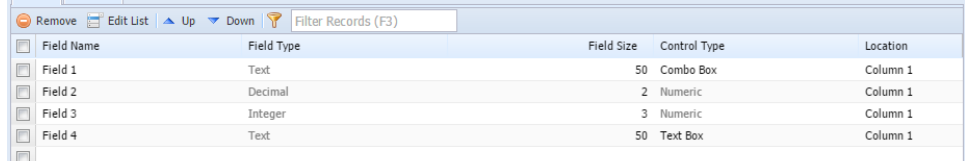

6. Add new field Cannot change a Control Type for an existing field except for Text box, Text area, Combo box

|        | <b>ICIUS FICVICY</b>                                                                                       |            |            |              |          |  |  |  |
|--------|----------------------------------------------------------------------------------------------------|------------|------------|--------------|----------|--|--|--|
|        | Remove E Edit List   $\triangle$ Up $\blacktriangledown$ Down   $\blacktriangledown$   Filter Records (F3) |            |            |              |          |  |  |  |
|        | Field Name                                                                                                 | Field Type | Field Size | Control Type | Location |  |  |  |
| $\Box$ | Field 1                                                                                                    | Text       |            | 50 Combo Box | Column 1 |  |  |  |
|        | Field2                                                                                                    | Decimal    |            | 2 Numeric    | Column 1 |  |  |  |
| $\Box$ | Field 3                                                                                                    | Integer    |            | 3 Numeric    | Column 1 |  |  |  |
|        | Field 4                                                                                                    | Text       |            | 50 Text Box  | Column 1 |  |  |  |
| E      | Field 5 (new)                                                                                              | Bit        |            | Checkbox     | Column 1 |  |  |  |
|        |                                                                                                    |            |            |              |          |  |  |  |

7. Click **Edit Build** toolbar button to save the changes and apply to module

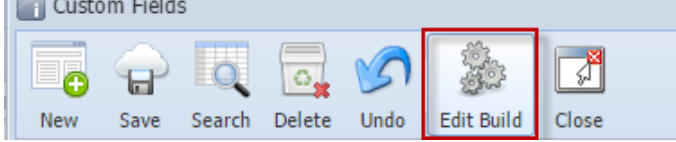

**Here are the steps to Edit and Rebuild a built record:**

- 1. Log in as **Admin user**
- 2. On user's menu panel, go to **System Manager** folder then double click **Custom fields**.
- 3. From **Search Custom Field** screen, select an existing record.

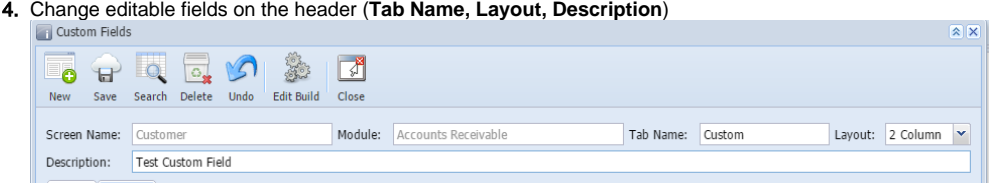

5. Change editable fields on the grid (**Field Name**, increase **Field Size**, change Text box **Control Type**, **Location**)

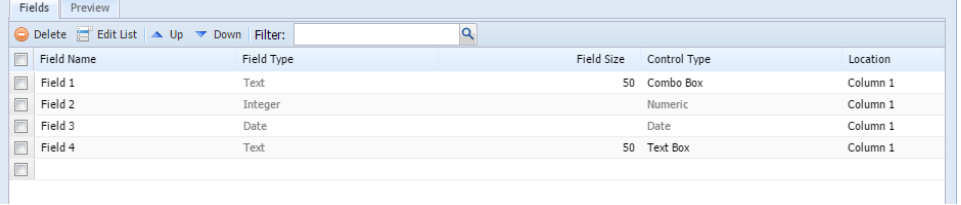

Cannot change a Control Type for an existing field except for Text box, Text area, Combo box

### 6. Add new field

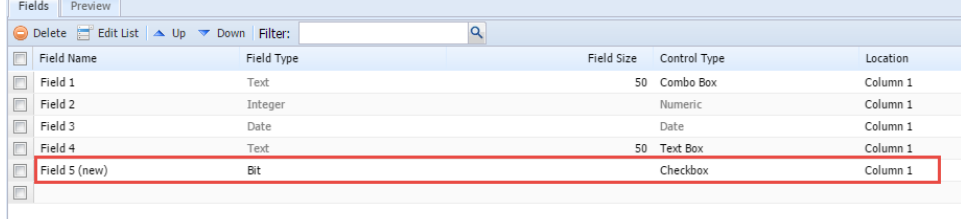

7. Click **Edit Build** toolbar button to save the changes and apply to module

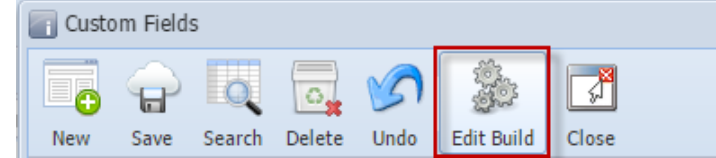